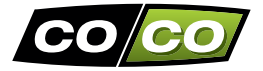

### **Internet Control Station**

# **Quick Installation Guide ANDROID**

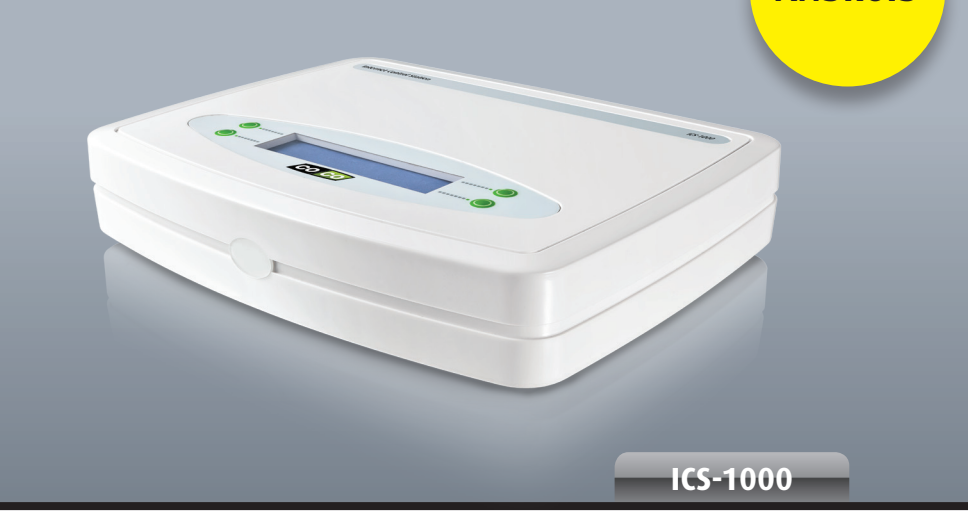

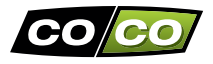

#### **PACKAGE CONTENTS**

First, please check if the package contains the following items:

- 1. Internet Control Station
- 2. RJ-45 cable
- 3. Power adapter
- 4. Quick installation guide

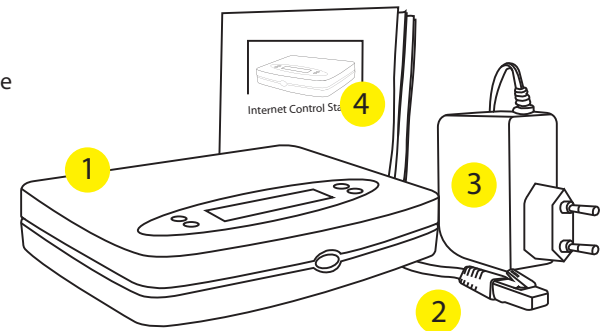

**NOTE: Visit www.coco-technology.com frequently to check if updates are available**

#### **CHECKLIST COMPLETE INSTALLATION**

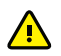

Before you can use the Internet Control Station, please follow these necessary steps:

- 1. Connect Internet Control Station to your modem/router
- 2. Install the 'COCO control' app on your smartphone or tablet
- 3. Create an account on **www.coco-technology.com**
- 4. Use the 'COCO control' app to register your smartphone/tablet with the Internet Control Station
- 5. Create at least 1 room in the 'COCO control' app and add a lamp or device to this room
- 6. Assign the transmission code for that lamp/device to the relevant COCO receiver

#### **On the following pages all steps are clearly illustrated**

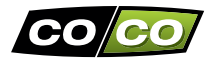

#### **1. CONNECT THE INTERNET CONTROL STATION TO YOUR MODEM/ROUTER**

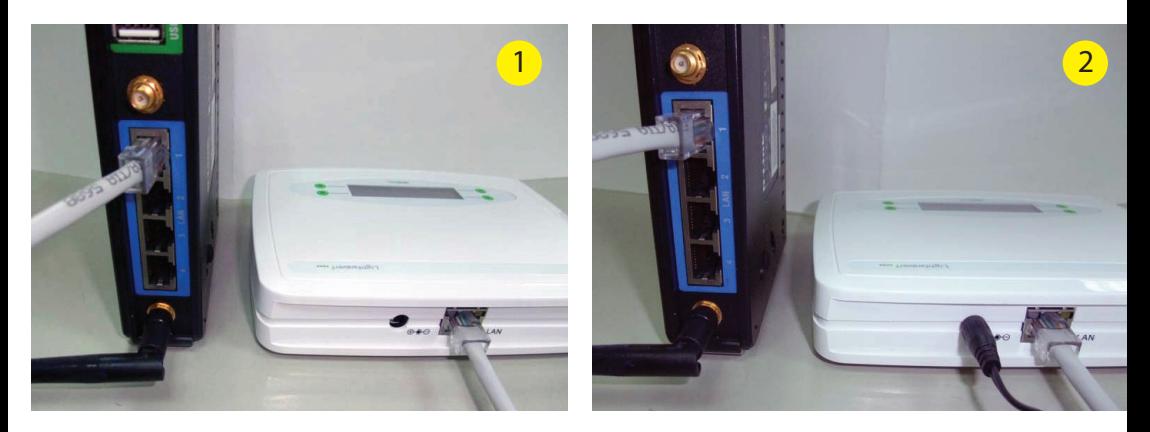

- 1. First, connect the Internet Control Station to the modem/router using the RJ-45 cable.
- 2. Then, connect the power adapter to the Internet Control Station and insert the plug of the power adapter into a wall socket. The display of the Internet Control Station will illuminate.
- 3. The display will show the date and time on the first line and the letter "S" on the second line. If this is not the case please check the following pages, otherwise continue to page 7.

#### **On the second line of the display an "X" is shown instead of an "S"**

Go to option CLOUD SERVER in the MENU of your ICS-1000 (this option will become available after pressing the topright green button multiple times). At the option CLOUD SERVER, choose ON and wait until you see the display with the date and time again. Additionally the letter "S" will now appear.

#### **The display shows the message CHECK CABLE**

This message indicates that there is an issue with the RJ-45 cable. Make sure that this cable is connected correctly. If this is indeed the case, try another cable or port on your router.

#### **The display shows the message TIME NOT SET**

This message indicates that your ICS-1000 is not connected to internet. First, try to connect your ICS-1000 on another port of your router. If the message still appears afterwards you need to look at what is stated regarding SERVER NO REPLY on the following page.

#### **The display shows the message RESET ROUTER**

As the message already indicates, you need to reset your router by unplugging the power adapter of your router for a couple of secondes. Make sure the ICS-1000 is not connected to your router as soon as you repower your router. When your router is fully operational again, you can reconnect your ICS-1000 with your router.

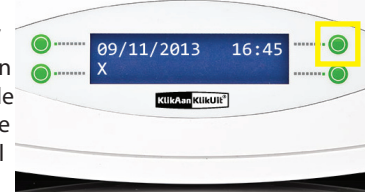

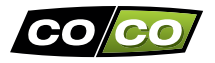

#### **The display shows the message SERVER NO REPLY**

Unplug the power adapter of your ICS-1000 and after a few seconds repower your ICS-1000 until you see the date, time and letter "S". If this is not the case try to use another port of your router. If the display still shows the message SERVER NO REPLY afterwards, your router probably doesn't accept the ICS-1000. This can be confirmed by going to the option SYSTEM in the MENU of your ICS-1000 by pressing MAC/IP. The shown MAC address will most likely by 192.168.1.101. This indicates that there is an issue between your router and your ICS-1000. To resolve this issue you can put a switch between your router and ICS-1000. This switch will most likely resolve the issue.

*Do you remain to have issues or can't find the solution here? Feel free to contact us at info@coco-technology.com* 

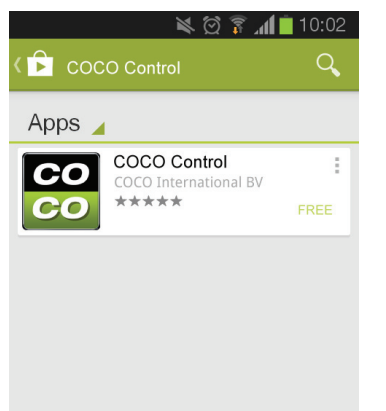

#### **1. Already have an account?**

Enter your e-mail address and 4 digit PIN code and press the "Log in" button. If you forgot your code you can press "Forgotten your password?"

**2. Don't have an account yet?**  Press the "New to COCO" button.

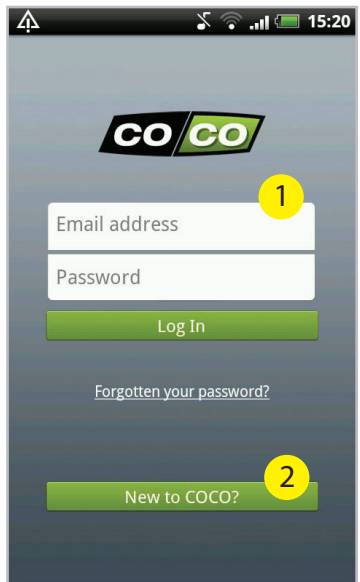

Go to the Google Play Store and search for "COCO Control" Then select the COCO Control app and install it on your smartphone or tablet.

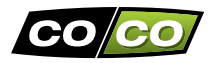

#### **3. CREATE AN ACCOUNT**

#### **3. Create an account**

Enter your name, e-mail and a password. The latter should consist of 4 numbers.

**4.** Complete the MAC code by adding the remaining part of the MAC code that is displayed at the bottom of your ICS-1000. Then press the "Next" button. **5.** After pressing the "Next" button a PIN appears in the display of your ICS-1000. Enter this code and press "Done".

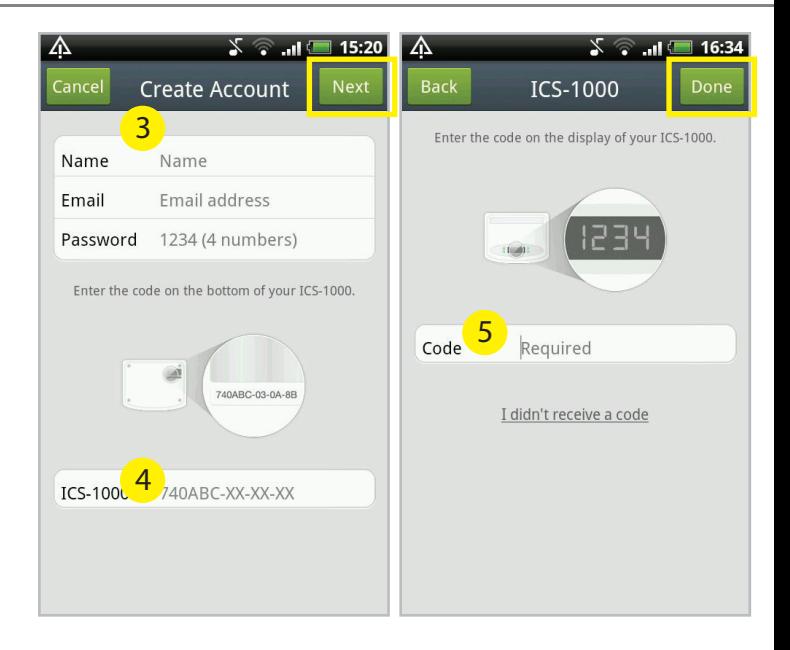

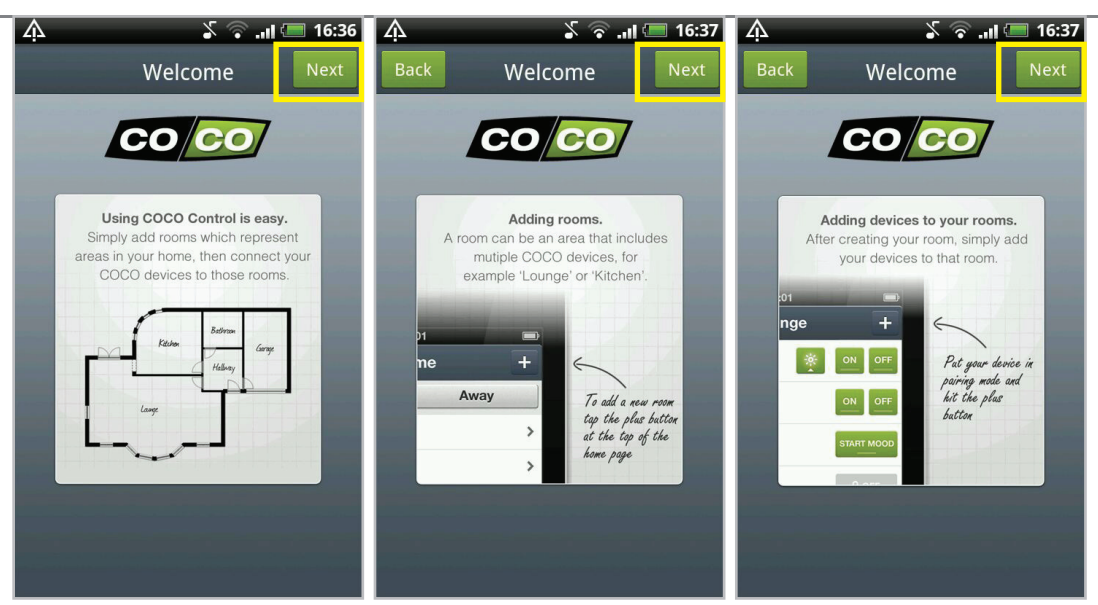

**After the first log in a short explanation of the app is shown.**  **By pressing the "Next" button you can go to the next page.**

**By pressing the "Next" button you can go to the next page.**

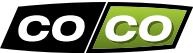

**1000.**

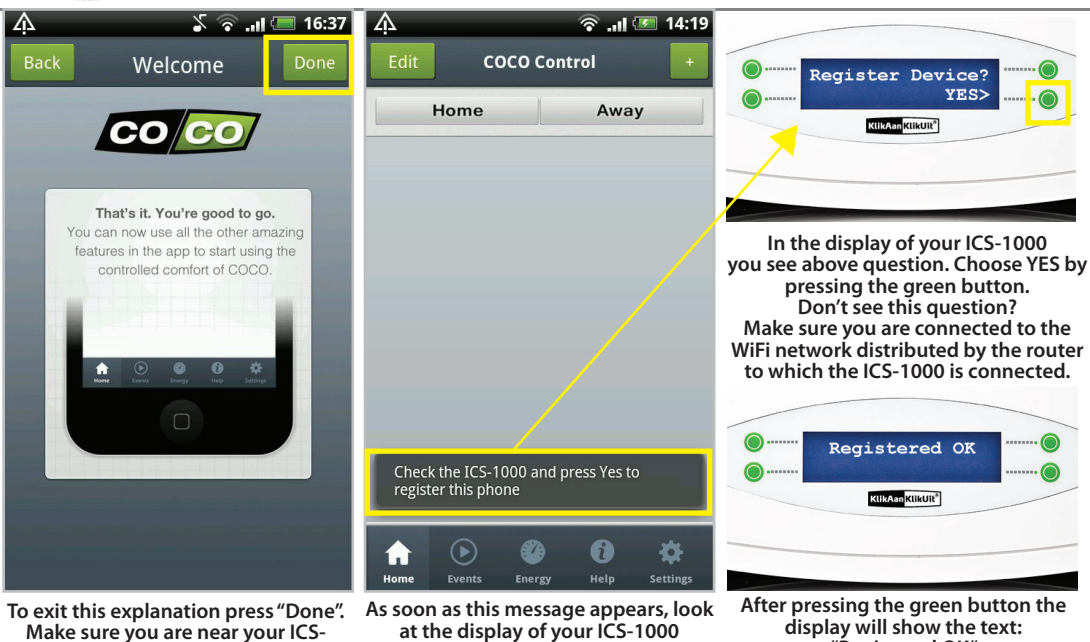

**at the display of your ICS-1000**

**display will show the text: "Registered OK".**

#### **4A. LOADING YOUR EXISTING CONFIGURATION (ANDROID)**

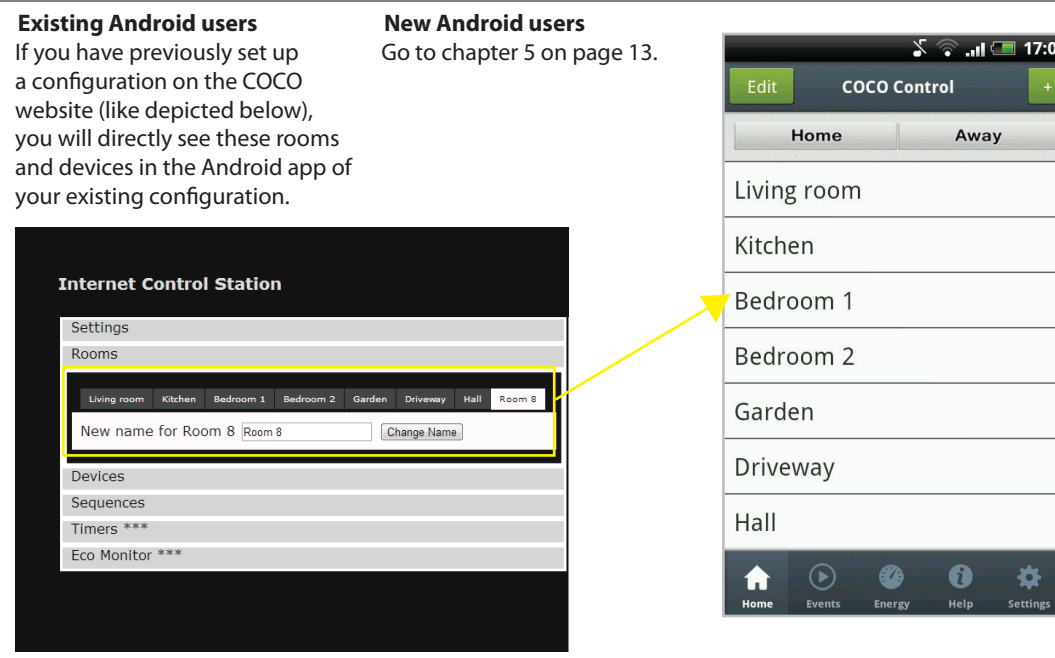

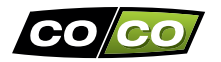

#### **Existing iPhone/iPad users**

To use the configuration you have set up on your iPhone or iPad you first need to make a backup of your configuration by uploading your database.

This can be done by pressing Settings >> Database management >> Backup Data to webserver >> Upload database to Web.

You can now use this configuration on your Android smartphone/tablet by going to the settings screen and pressing "Get settings from webserver". If you now go back to the Homescreen of your Android app you will notice that your existing configuration is active. **Go to "Settings" and press** 

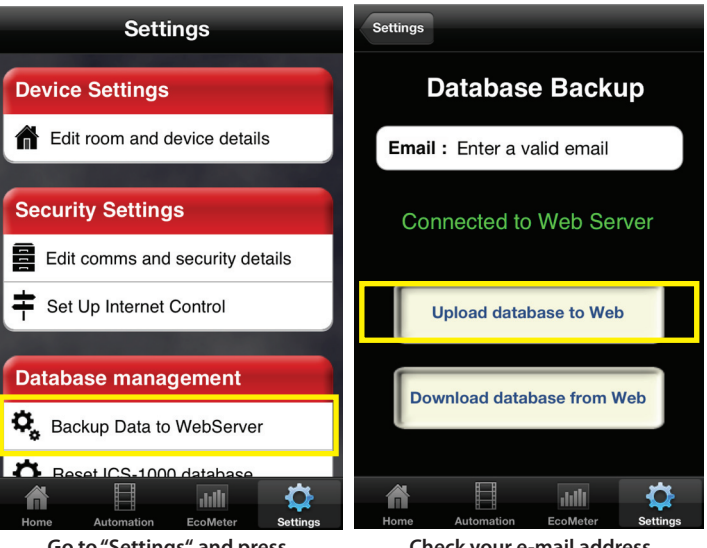

**Check your e-mail address and afterwards press "Upload database to Web".**

**"Backup Data to WebServer".**

#### **5. SET UP A NEW CONFIGURATION**

 $13$ 

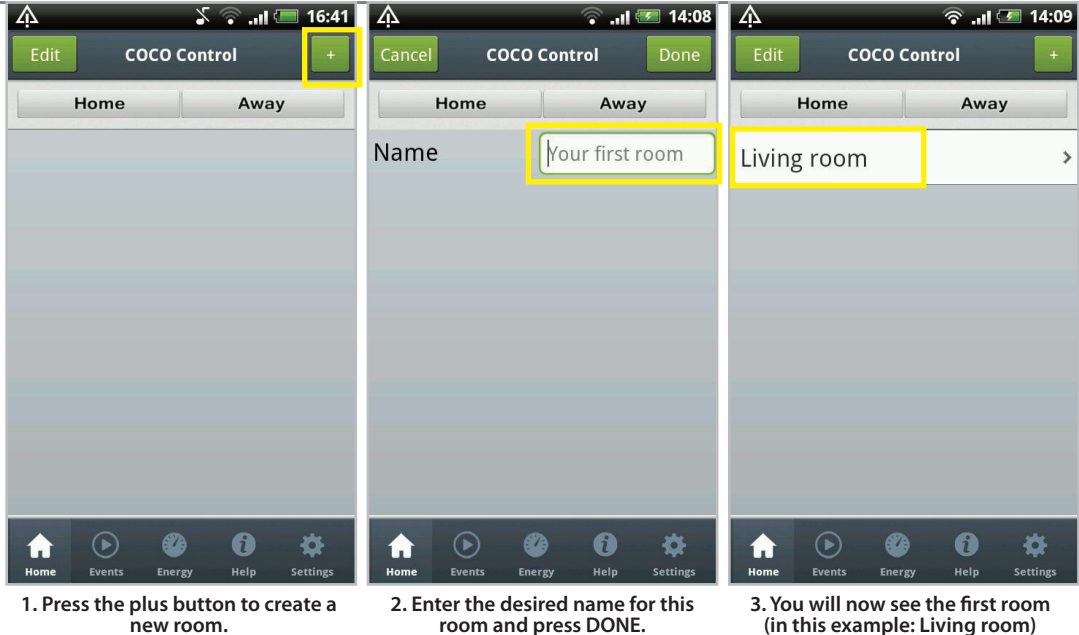

**(in this example: Living room) Now select this room.**

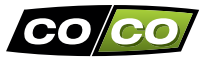

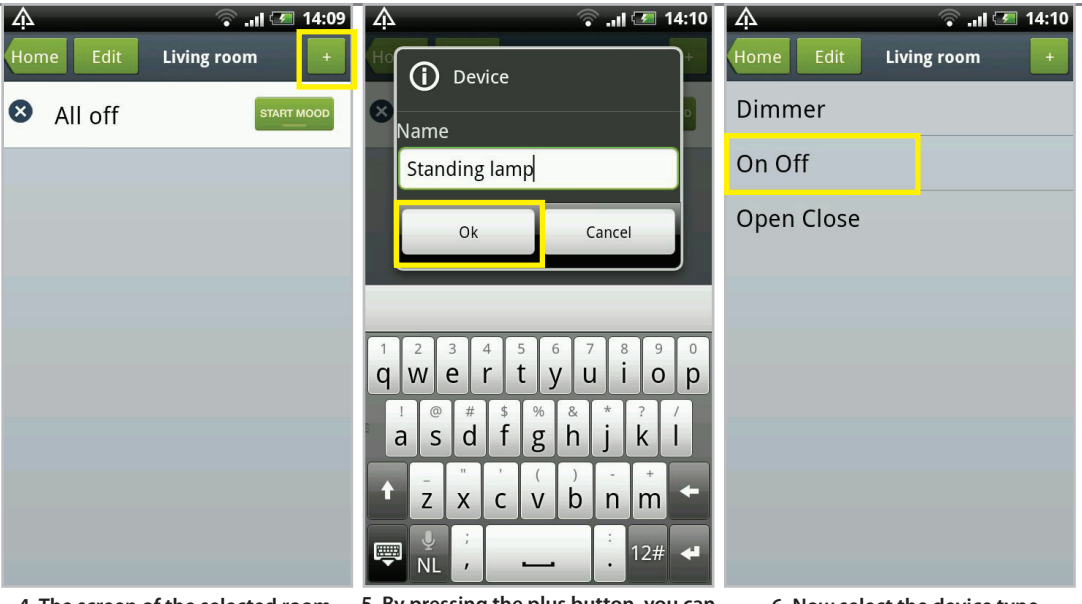

**4. The screen of the selected room will be shown, with the All off command added automatically.**

**5. By pressing the plus button, you can add a device. Enter a desired name and press OK. (corresponds with your COCO receiver). 6. Now select the device type Use Open Close for the ASUN-650.**

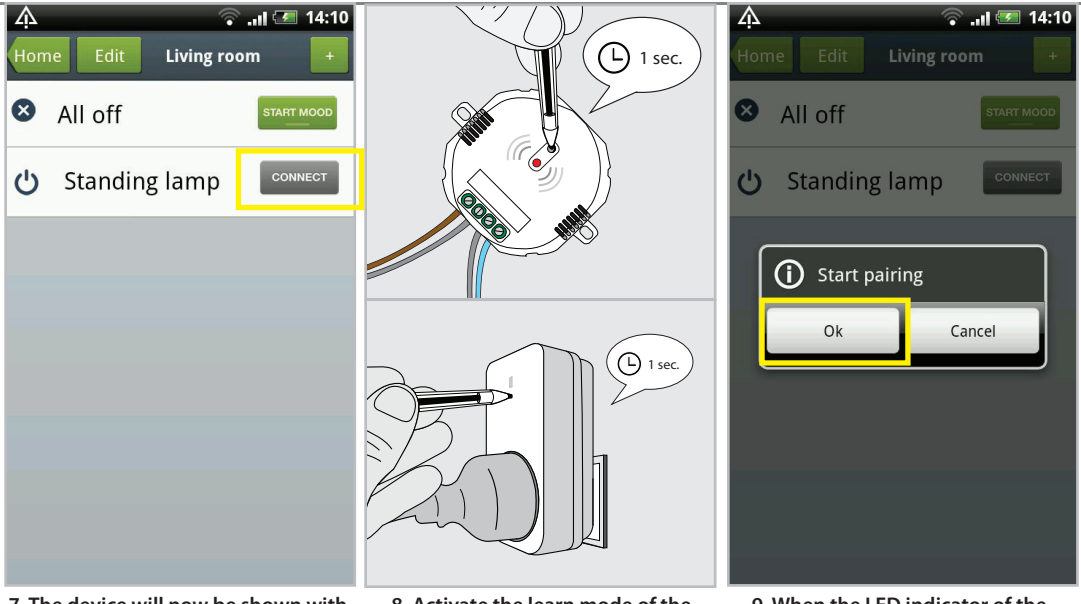

**7. The device will now be shown with a CONNECT button. Press this button.** **8. Activate the learn mode of the corresponding COCO receiver (see receiver's manual).**

**9. When the LED indicator of the receiver blinks, press OK. The receiver will now save the signal.**

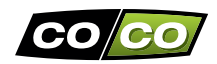

#### **6. WIRELESS CONTROL**

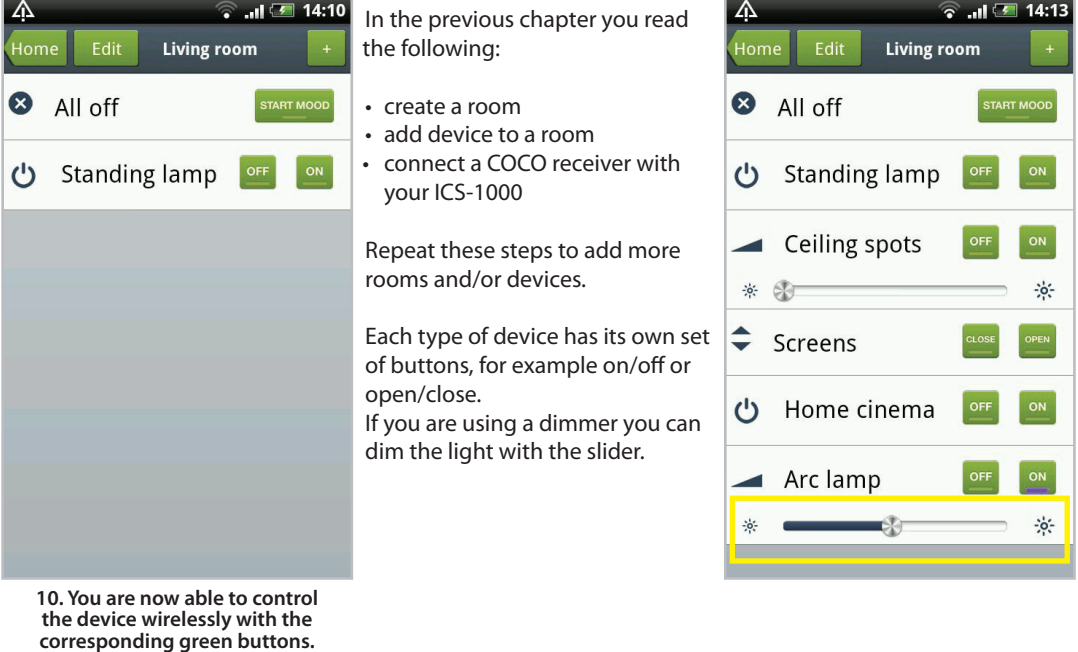

To control these device also on another smartphone/tablet you need to save your settings to our webserver.

This can be done by going to "Settings" and pressing "Save settings to web server".

On a another Android smartphone/tablet you can simple get these settings by pressing "Get settings from web server".

To use these settings on an iPhone or iPad you need to press "Download database from Web" in your iOS app.

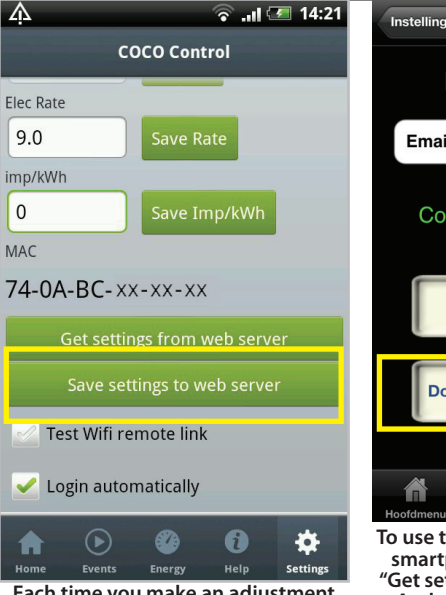

**Each time you make an adjustment remember to save these adjustments by pressing "Save settings to webserver".**

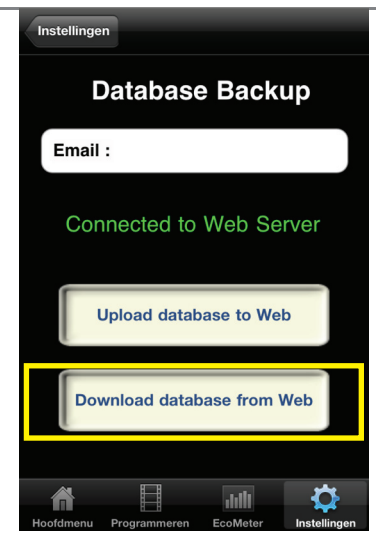

**To use these adjustments on another smartphone/tablet, you can press "Get settings from webserver" in the Android app or press "Download database from Web" in the iPhone/ iPad app.**

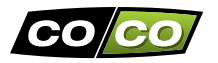

#### **7. CREATE AN EVENT**

You can set up an event that allows you to activate up to 10 actions in one go. After setting up this event you can activate it by pressing a single button.

It is also possible to activate this event automatically by setting up a timer for this event.

#### **Home & Away**

In this chapter you learn to set up an event. Likewise you can add actions to the (blank) events Home and Away, which can be operated with the corresponding Home and Away buttons in the Home screen. By using these buttons you can simple set your home into the Home or Away setting.

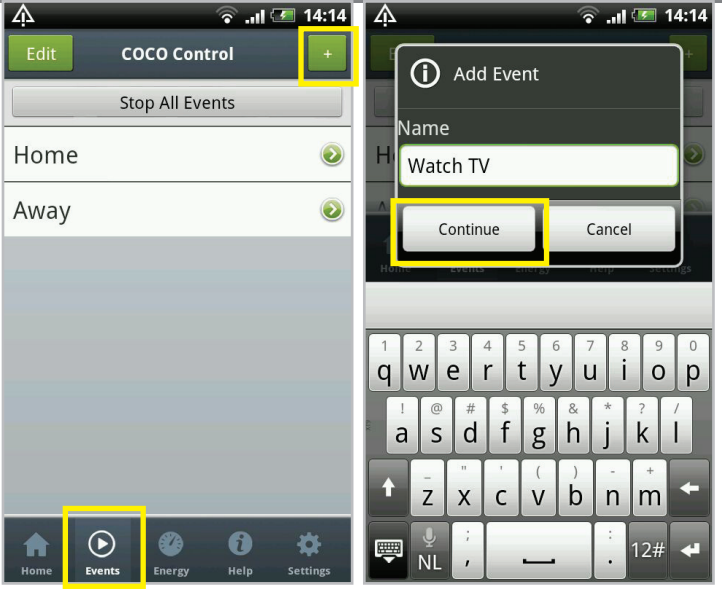

**1. Go to the "Events" tab and press the "+" button to add an Event.**

**2. Enter a desired name for the event and press CONTINUE.**

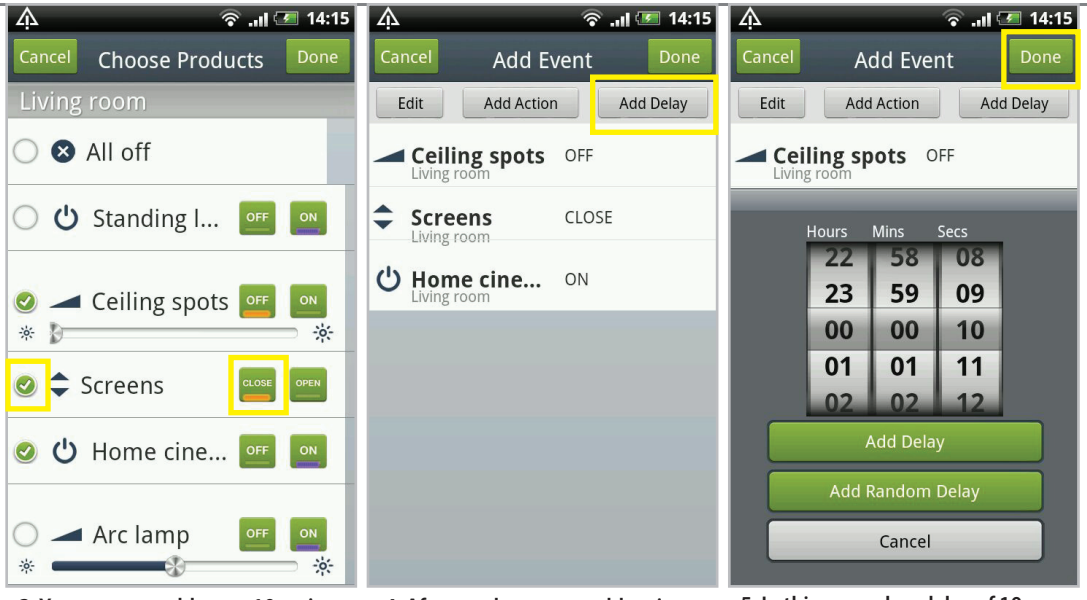

**3. You can now add up to 10 actions by checking the boxes in front of the action. After selecting press DONE.**

**4. Afterwards you can add actions or delays as desired. To add a delay press "Add Delay".**

**5. In this example a delay of 10 sec is added. You can else add a random delay. To add the delay press DONE.**

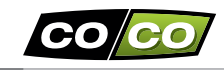

#### **8. START AN EVENT**

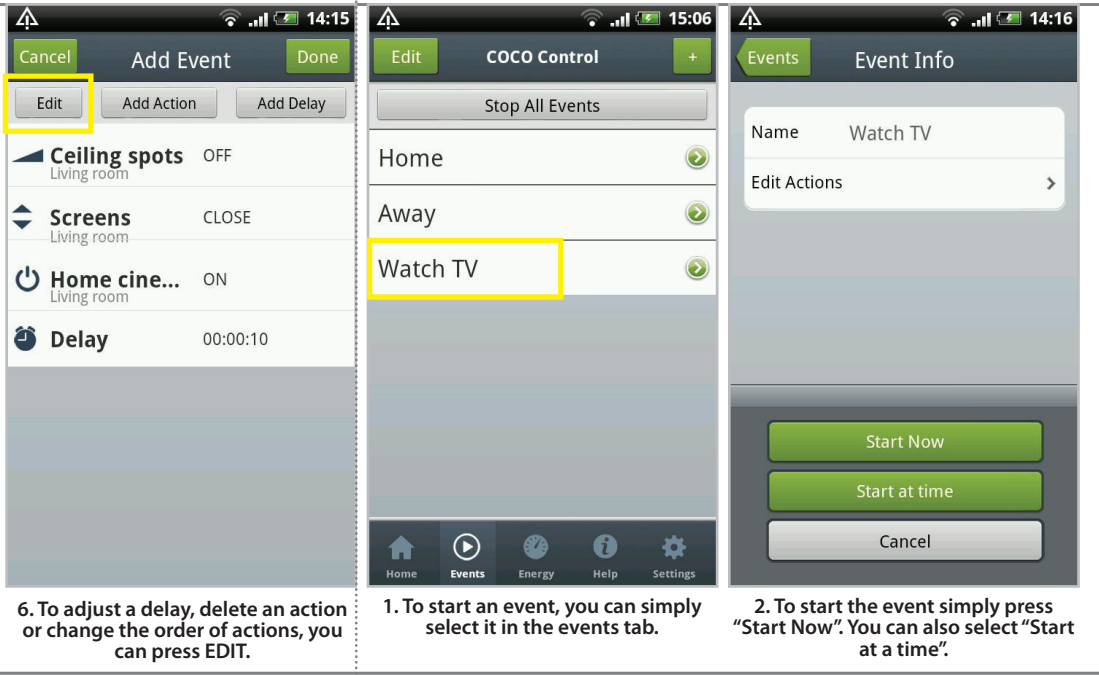

#### **9. PROGRAM A TIMER**

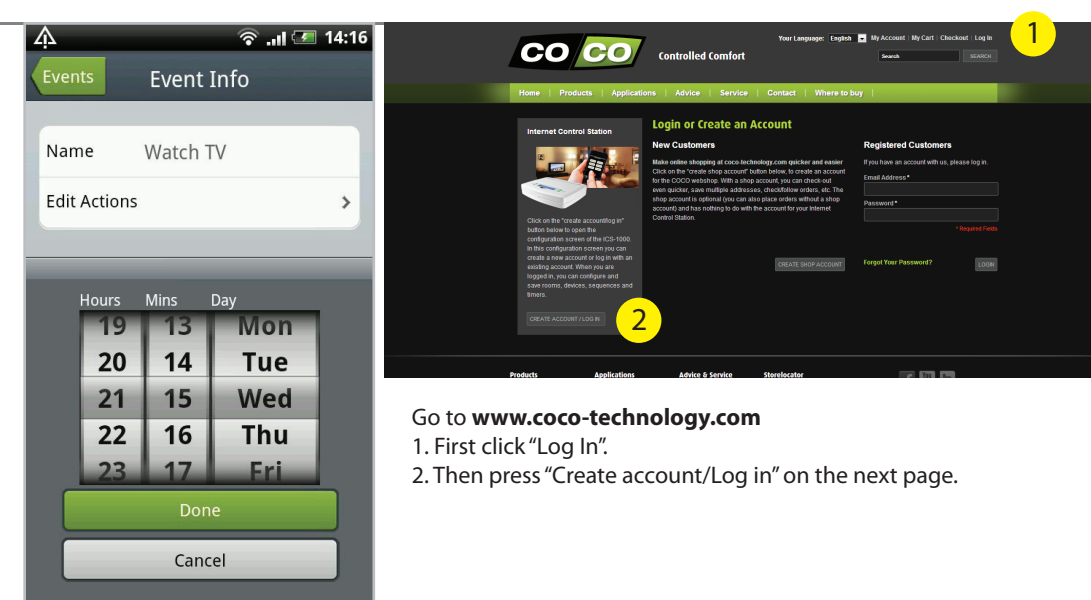

**3. This allows you to start the event once at a desired time. In this example next Wednesday at 21:15.**

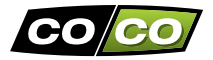

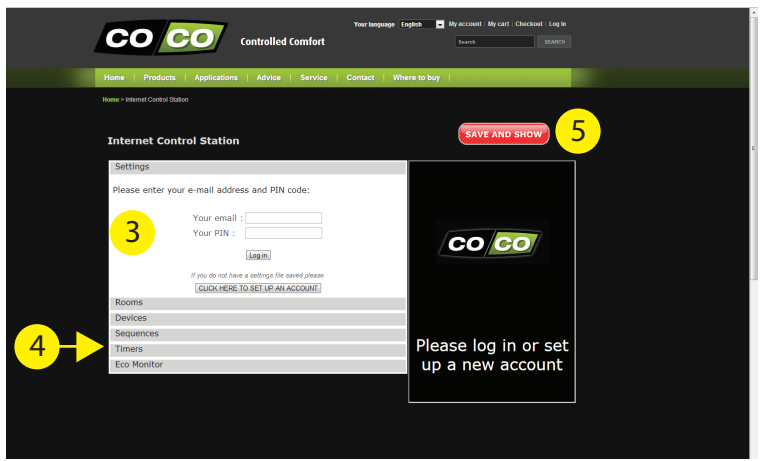

- 3. Now enter the e-mail address and PIN code of your account and press "Log in".
- 4. After being logged in, select the tab "Timers". The opened tab allows you to set up timers.
- 5. After adding/deleting timers press "SAVE AND SHOW" to make sure the changes are saved correctly.

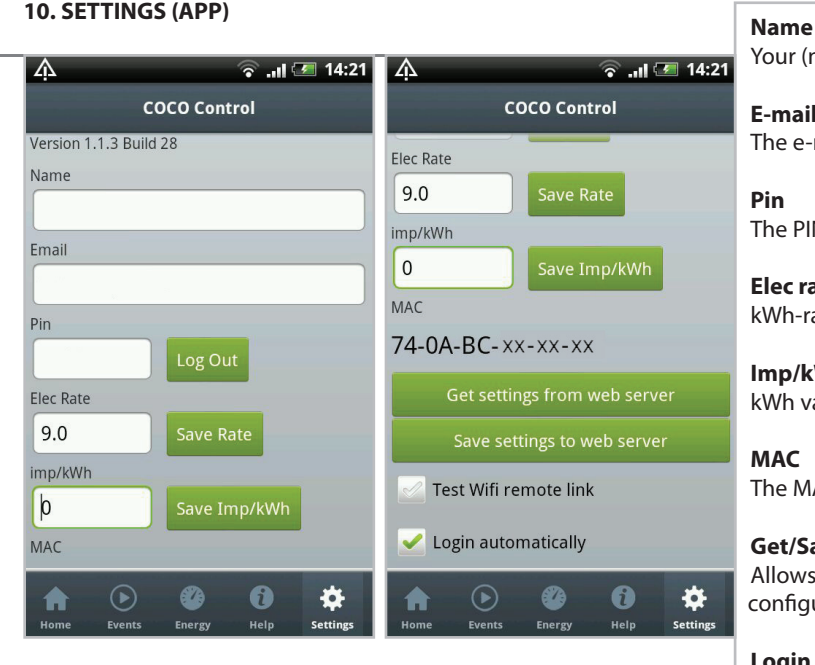

Your (nick)name (not required).

**E-mail** The e-mail address of your account.

**Pin** The PIN code of your account.

**Elec rate** kWh-rate of your energy supplier.

**Imp/kWh** kWh value per measurement.

**MAC** The MAC address of your ICS-1000.

**Get/Save settings** Allows you to load or save your configuration.

### **Login automatically**

Check this box to log in automatically when opening the app.

春

Settings

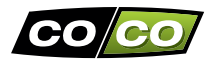

With the green buttons on the ICS-1000 you can walk through below menu options:

#### **1) SET TIME ZONE**

Adjust the time on the screen of your ICS-1000 as desired (-1 hour/+1 hour).

#### **2) SET SUMMERTIME**

This option allows you to switch summertime off (OFF). Summertime is switched on automatically (AUTO).

#### **3) SYSTEM**

This option informs you about the amount of timers (T) and events (S) stored on your ICS and the software version when choosing INFO.

By selecting MAC/IP you can check your MAC address and the IP address of your ICS-1000.

# 09/11/2013  $16:45$ **KlikAan KlikUit**

#### **4) RESET**

By pressing RESET you can put your ICS-1000 back to the factory settings, which deletes all timers and events. With DEREG you can deregister all registered smartphones/tablets.

#### **5) ECO**

By settting the ECO-mode ON, the illumination of the display will be decreased.

#### **6) CLOUD SERVER**

By selecting OFF an X is shown in the display, which indicates your ICS isn't connected to the server.

#### **7) ENERGY MONITOR**

Allows you to install an energy monitor which will be available soon.

#### **WIRELESS SIGNAL**

- • The 433.92 MHz radio signal passes through walls, windows and doors.
- Indoor range: up to 30 m. Outdoor range: up to 70 m (optimal conditions).
- The range is dependent on local conditions, such as the presence of metals. For example, the thin metal coating in Low-emissivity (Low-E) glass can have a negative impact on the range of radio signals.
- • There may be restrictions on the use of this device outside the EU. If applicable, check whether this device complies with local directives.

#### **UPDATES & SUPPORT**

Frequently check www.coco-technology.com for hardware and software updates.

If you prefer to be informed automatically, sign up for our newsletter.

You can enter your e-mail address at the bottom of our website (www.coco-technology.com).

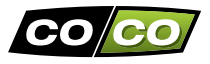

Read these simple guidelines. Not following them may be dangerous and faulty installation will invalidate any warranty that may apply to this product.

#### **LIFE-SUPPORT**

Never use COCO products for life-support systems or other applications in which equipment malfunctions can have life-threatening consequences.

#### **INTERFERENCE**

All wireless devices may be subject to interference, which could affect performance. The minimum distance between 2 receivers should be at least 50 cm.

#### **REPAIRING**

Do not attempt to repair this product. There are no user-serviceable parts inside.

#### **WATER-RESISTANCE**

This product is not water-resistant. Keep it dry. Moisture will corrode the inner electronics.

#### **CLEANING**

Use a dry cloth to clean this product. Do not use harsh chemicals, cleaning solvents, or strong detergents.

#### **HANDLING**

Do not drop, knock, or shake the device. Rough handling can break internal circuit boards and fine mechanics.

#### **ENVIRONMENT**

Do not expose the product to excessive heat or cold, as it can damage or shorten the life of electronic circuit boards and batteries.

# $\epsilon$

This product is in compliance with the essential requirements and other relevant provisions of Directive 1999/5/EC (R&TTE).

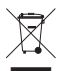

If possible, dispose of this product at a recycling center. Do not dispose of this product with the household waste.

#### **Warranty**

- • This product has a two year warranty on components and/or construction errors from date of purchase.
- Save the purchase receipt, as this is the only valid warranty certificate.
- • Avoid misuse and/or incorrect installation by reading this manual carefully.
- Save this document, it contains very important information.
- • The warranty is void in case of: a short circuit, faulty connections, overloading, improper use, repairs by you or third parties, damage caused by lightning or broken parts.
- • For warranty issues, go back to the store where you have purchased this product. The defective product must be accompanied by the original purchase receipt.

#### **Copyright**

Without prior written permission, reproducing or copying is prohibited. Information in this document is subject to change without prior notice. Check www.coco-technology.com for updates.

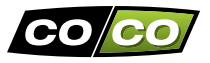

COCO International BV declares that the COCO product:

model ICS-1000 INTERNET CONTROL STATION (item number 71080)

is in compliance with the essential requirements and other relevant provisions of the following directives: EMC Directive (2004/108/EC), Low Voltage Directive (2006/95/EC), R&TTE Directive (1999/5/EC). The product is compatible with the following norms/standards:

Manufacturer/Authorised representative,

COCO International BV

M.A. Hoekstra, managing director Dordrecht, 24 April 2012

**COCO INTERNATIONAL B.V.**

POSTBUS 434 3300AK DORDRECHT THE NETHERLANDS www.coco-technology.com

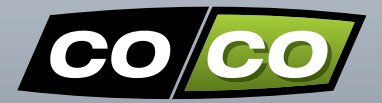

### **www.coco-technology.com**